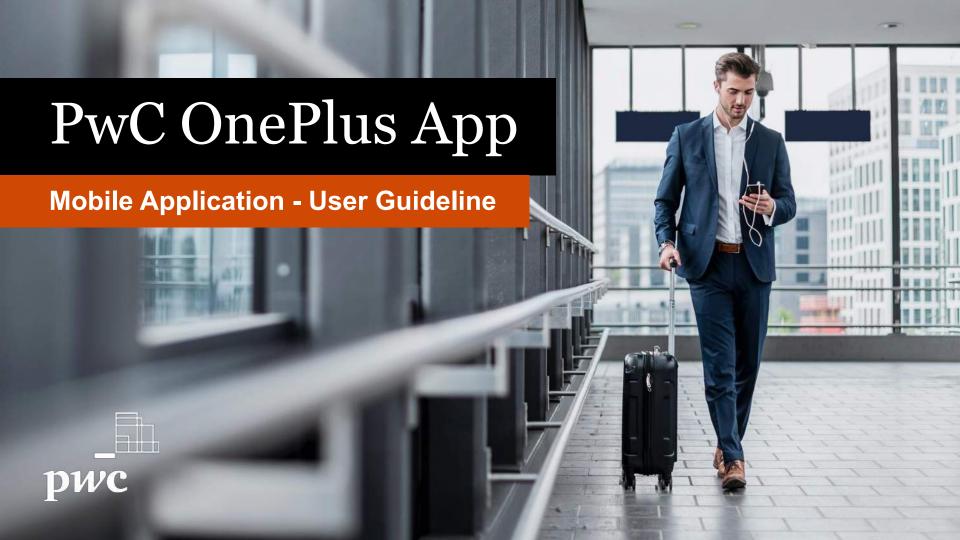

### **Table of Contents**

| How to register a new account                 | 3  | How to create a new poll                                           | 19 |
|-----------------------------------------------|----|--------------------------------------------------------------------|----|
| How to login to the app                       | 6  | How to chat with PwC Admin                                         | 20 |
| How to change your current password           | 7  | How to create a new group chat                                     | 21 |
| How to reset your password                    | 8  | How to mute a group chat and invite a new member to the group chat | 23 |
| How to edit your profile                      | 9  | How to mute chat notifications                                     | 24 |
| How to change your primary phone number       | 12 | How to see job openings                                            | 25 |
| How to change a primary email                 | 14 | How to filter job openings based on interest                       | 26 |
| How to change or manage your privacy settings | 15 | How to recommend a job opening                                     | 27 |
| How to manage interests                       | 16 | How to logout from the app                                         | 28 |
| How to report a post                          | 17 |                                                                    |    |

#### How to register a new account

- On the login page, click the button "Register Here".
- 2. Type your phone number.
- Check to agree to the PwC EULA, and scroll down to the end of the text, then click "Proceed".
- Click the "Next" button.

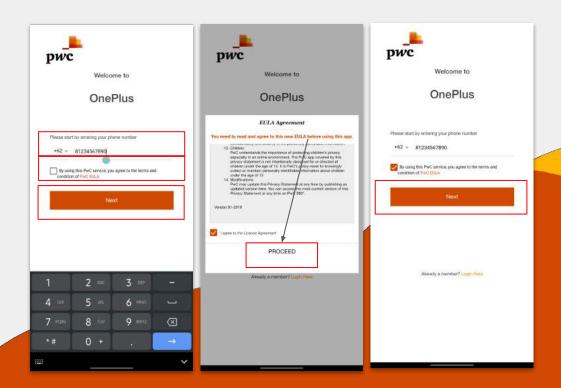

- 5. The PwC Oneplus system will send you a one-time password (OTP) verification code via SMS.
- 6. Input the OTP code to the app, and click the "Next" button.
- Then complete your profile and click the "Next" button.

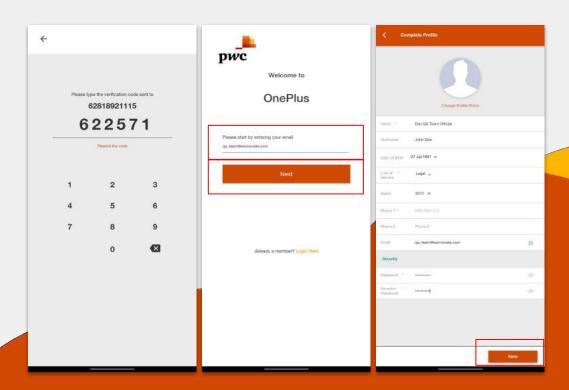

- 8. After completing your profile, you will be redirected to the last step that is "Privacy Settings".
- Choose what to set as public or private.
- 10. Click the "Save" button.

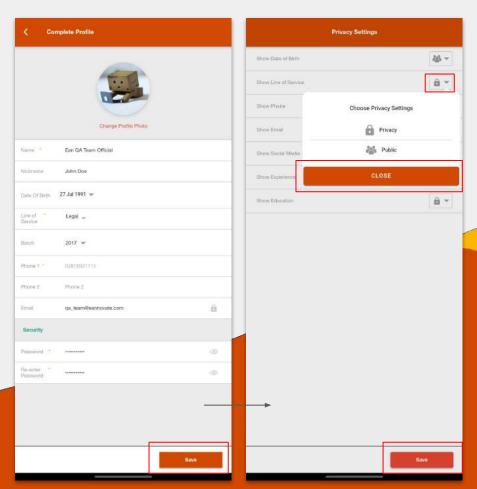

### How to Login to the App

- Open the App.
- Type your **Username** and **Password** you have previously registered.
- 3. Click the "Login" button
- You will be redirected to the Home Screen.

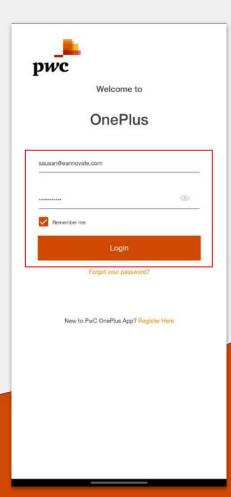

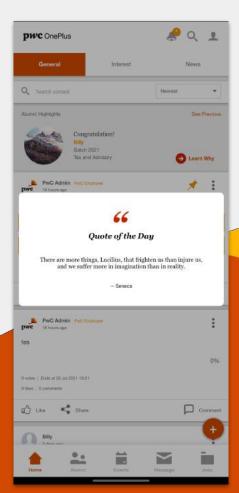

### How to Change your Current Password

- In the Edit Profile page, click the "Change Password" menu.
- Type in your current password and click the "Submit" button.
- 3. Type in your old password.
- 4. Type in your new password.
- 5. Re-type in your new password.
- Click the "Save" button.

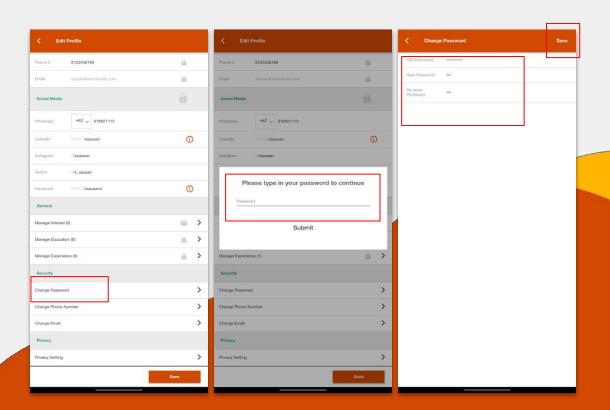

#### How to Reset your Password

- In the Login Page, type your registered email.
- Then click on "Forgot your password?".
- 3. Check on your mailbox.
- 4. Click on the text "Create a new password".
- You will be redirected to a website browser.
- Type a new password in the Reset Password Form.
- 7. Click the "Submit" button.

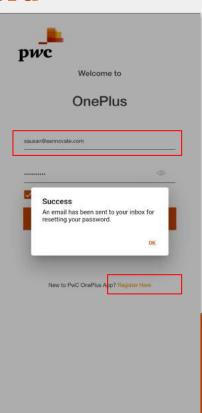

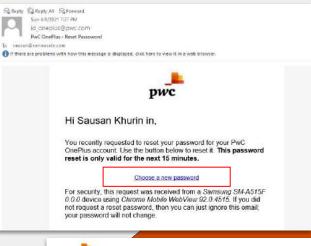

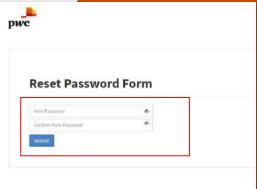

## How to Edit your Profile

- 1. On the right-top Homepage, click the "Profile Icon".
- Click the "Edit Profile" button.

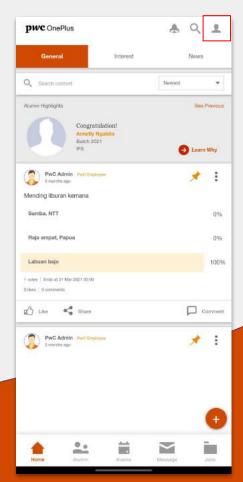

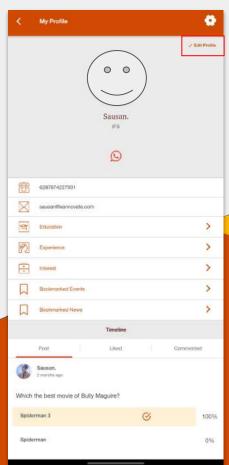

- 3. In the "Edit Profile" page, you are able to change the following:
  - a. Profile photo
  - b. Basic Information
  - c. Social Media
  - d. Manage interest
  - e. Manage Education
  - f. Manage Experience
  - g. Account Security (Password)
  - h. Privacy Settings

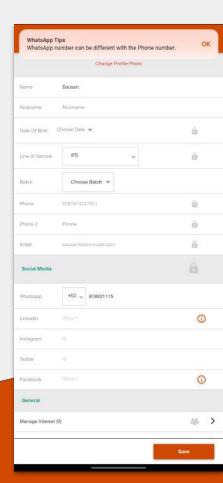

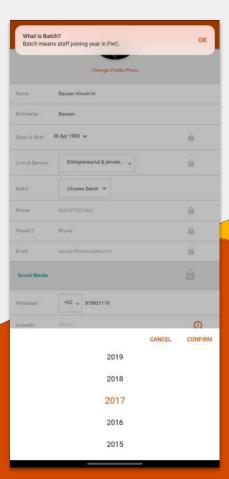

4. Click the **"Save"** button to save the changes.

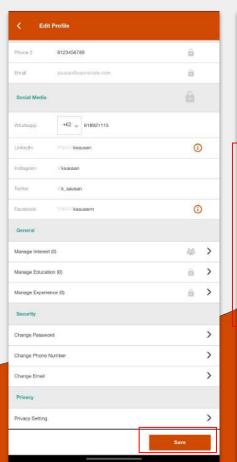

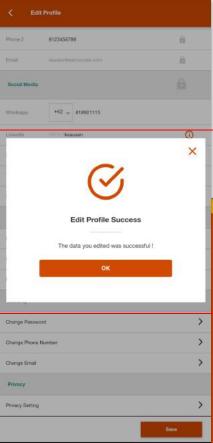

## How to Change your Primary Phone Number

- In the Edit Profile page, click the
   "Change Phone Number" menu.
- 2. Type in your current password and click "Submit" button.

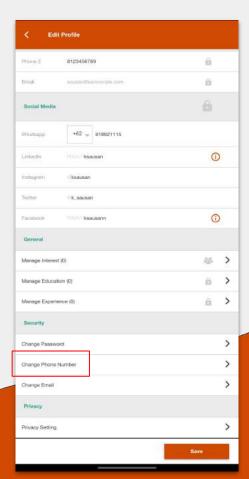

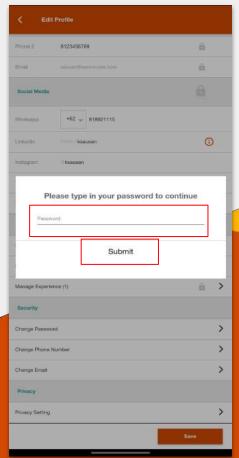

- 3. Type in your **new phone number**.
- The page will redirect to the Phone
   Number Verification Page.
- Check your phone messages and type in the OTP Code to the Oneplus App.

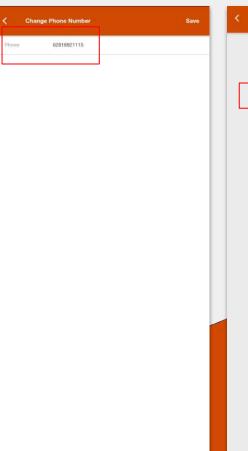

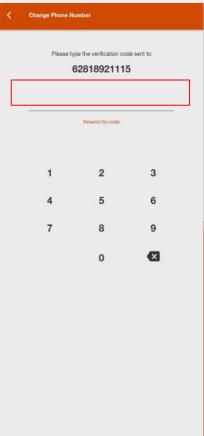

### How to Change a Primary Email

- In the Edit Profile page, click the "Change Email" menu.
- Type in your current password.
- 3. Type in your new email.
- 4. Click the "Save" button.

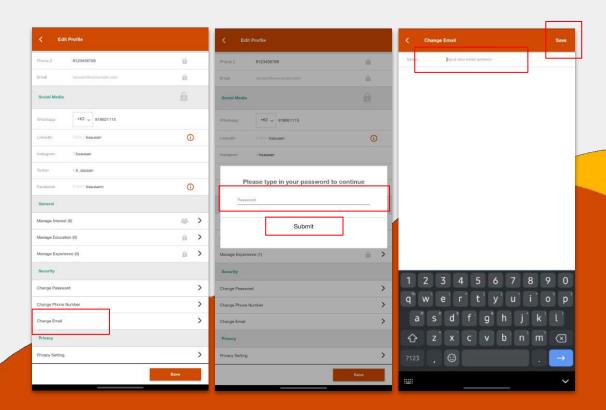

# How to Change/Manage your Privacy Settings

- In the Edit Profile page, click the "Privacy Setting" menu.
- Click the right side icon to manage privacy settings.
- 3. Choose **public** to show the information in your profile.
- 4. Or, Choose **privacy** to hide the information from your profile.

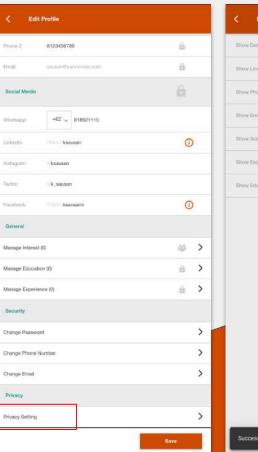

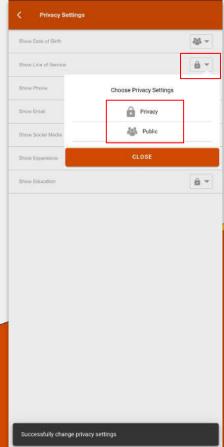

#### How to Manage Interests

- On Home > Interest Tab.
- 2. Click on "Manage Interest".
- Choose the Interest.
- 4. Click the "**Follow**" button to interest you like.
- 5. Then, click the "**Done**" button.

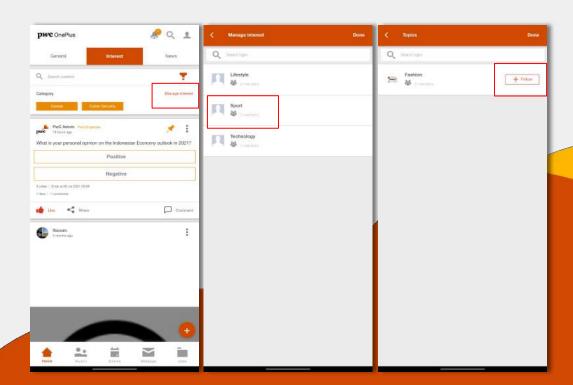

#### How to Report a Post

- Click the "Option" button in the post list.
- 2. Choose "Report an issue".

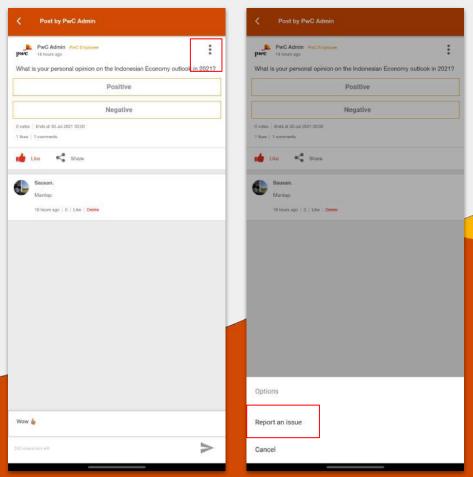

- 3. Type your report and click "Submit".
- 4. Or you can click on the post, then click the "**Option**" button.
- 5. Choose "Report an issue".
- 6. Type your report and click "Submit".

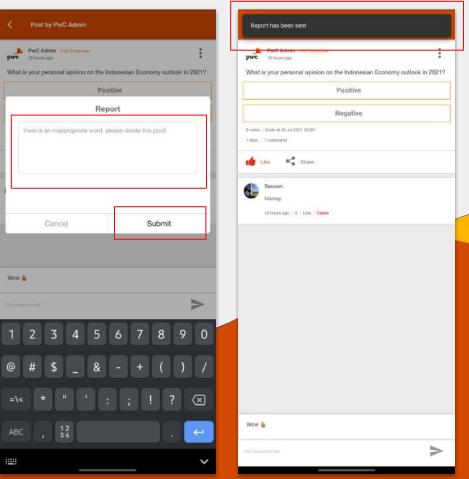

#### How to Create a New Poll

- 1. In the "Home" Screen, click the "+" button.
- 2. Click the "Statistic" icon.
- 3. Type your question in the top field.
- 4. Click the "**Plus**" icon to add an option and fill the options.
- You are able to set the due date of your poll by clicking on "Select Date".
- You can select interest(s) if your post is relates to some of interests.

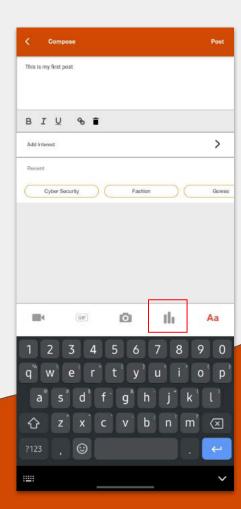

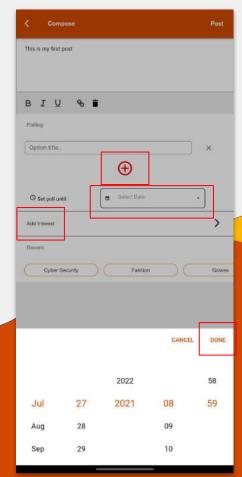

#### How to Chat with PwC Admin

- Go to the "Message" menu.
- Tap on "PwC Admin" in the top of the list.
- 3. Type your message and click the "Send" icon.

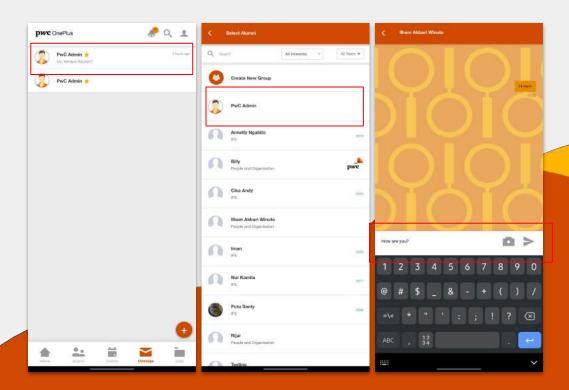

#### How to Create a New Group Chat

- 1. Click the **"Message"** menu from the menu bar.
- 2. Click the "Plus" button.
- 3. Click "Create New Group".
- 4. Select alumni(s) who you invite to the group.
- 5. Click the "Next" button.

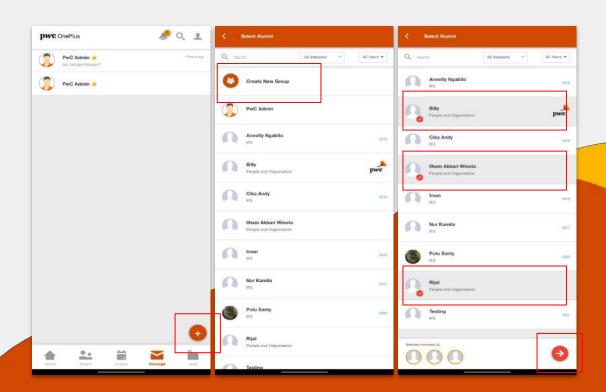

- You can change the group
   Profile by clicking
   "Change Group Profile".
- 7. Type the **Group Name.**
- 8. Click the "Create" button
- 9. Type your message and click "Send".

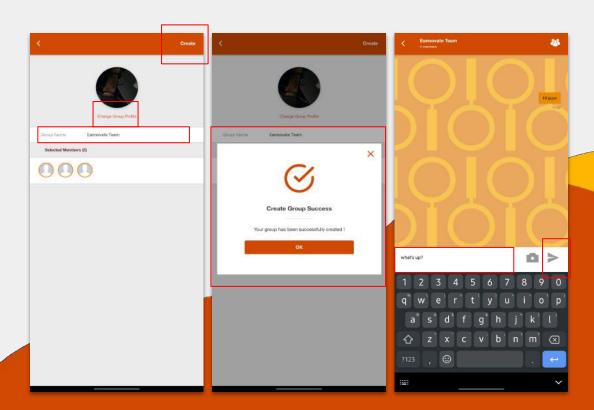

## How to Mute a Group Chat and Invite a New Member to the Group Chat

- 1. Open a group chat room.
- 2. Click the "**Group**" icon on the top-right corner of the screen.
- 3. Then, click the "Option" icon.
- Choose from the menu "Mute
   Notification" to mute group notifications.
- 5. Or, Choose from the menu "**Invite**" to invite a new member to the group chat.

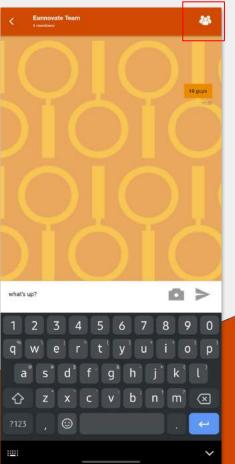

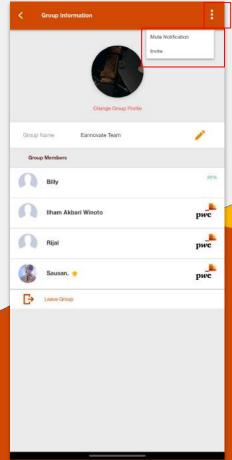

#### How to Mute Chat Notifications

- 1. Go to the "Message" menu.
- 2. Slide left to the chat you want to mute.
- 3. Choose the "Speaker" icon.

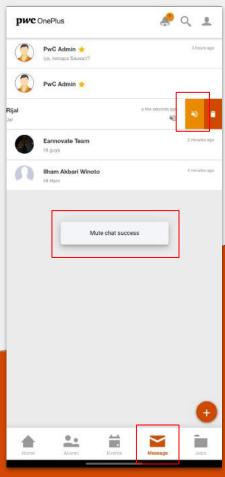

## How to See Job Openings

- 1. Go to the "Jobs" menu.
- There are two tabs for two types of Job Openings:
  - a. Graduates
  - b. Experienced Hires

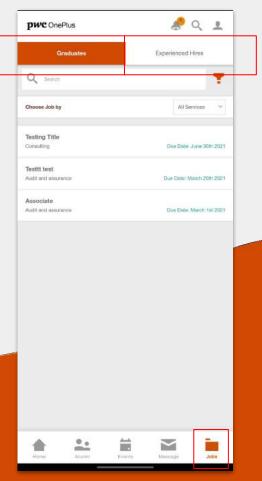

## How to Filter Job Openings based on Interest

- On the Job Opening List Page, tap the "Interest" filter section.
- 2. Select one interest to filter the job listing.
- 3. The page will show job listings based on the selected interest.

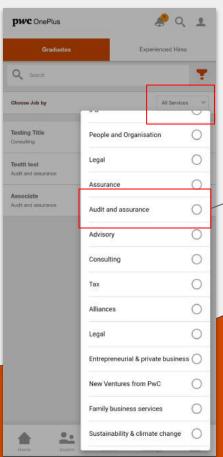

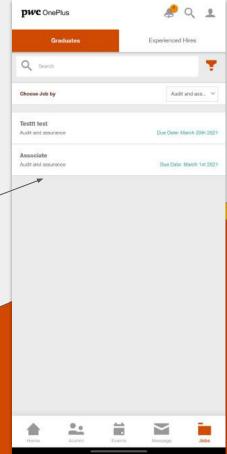

# How to Recommend a Job Opening

- On the job detail page, click the button "Recommend".
- 2. Type in somebody's email.
- Click the "Submit" button.

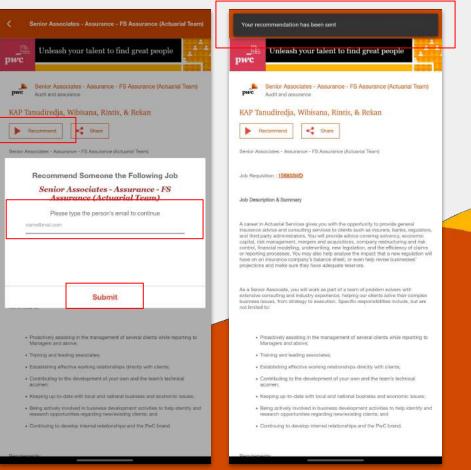

# How to Logout from the App

- 1. Go to the "My Profile" menu.
- 2. Click the "Setting" icon.
- 3. Choose Logout.
- You will be redirected to the **Login** page.

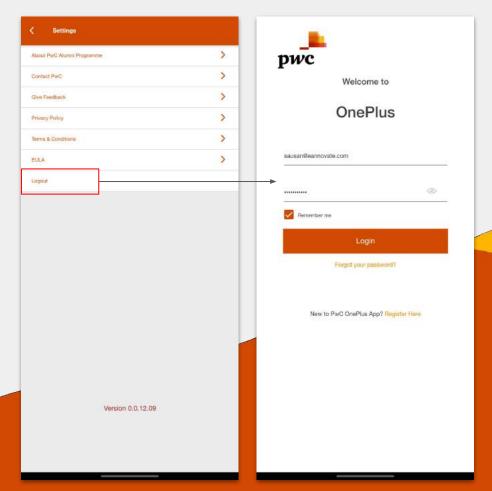